# 8: DTS PLAY-FI<sup>®</sup> Wireless Streaming Technology **Pagina**

#### **Kev Features**

DTS Play-Fi ti offre il controllo completo della tua musica. Ti dà la libertà di agire senza problemi.

Streaming tramite Wi-Fi ® da qualsiasi dispositivo a qualsiasi altoparlante in qualsiasi stanza della casa. Non è mai stato così facile ascoltare musica con le persone che ami, nel luogo che ami di più. Un posto dove i ricordi sono fatti e la musica gioca un ruolo da protagonista.

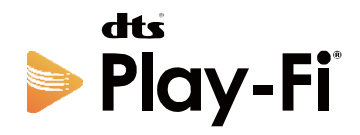

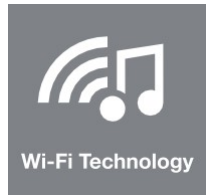

### **WI-FI<sup>®</sup>TFCHNOLOGY**

DTS Play-Fi trasmette musica in streaming tramite networks Wi-Fi standard, offrendo un audio perfettamente sincronizzato, senza ritardi e perdita nella qualità del suono.

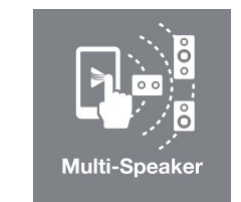

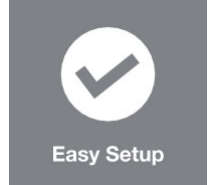

#### **MULTI-SPEAKER**

DTS Play-Fi è aperto a tutti gli altoparlanti, non importa la dimensione, la forma o la marca. È davvero un sistema aperto a tutto.

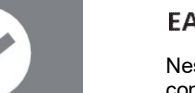

#### **EASY SETUP**

Nessun accesso, nessuna configurazione complicata basata su computer. Scarica l'app e in pochi minuti sei pronto ad ascoltare.

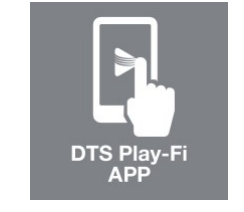

#### DTS PLAY-FI APP

Basta scaricare l'app gratuita e immediatamente puoi inviare canzoni tramite Wi-Fi a qualsiasi altoparlante in qualsiasi stanza della casa.

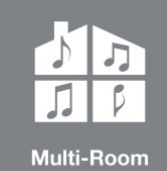

#### **MULTI-ROOM**

Goditi la musica in ogni stanza della tua casa – tutta in una volta sola, in modo perfettamente sincronizzato, senza ritardi. Sei tu in controllo.

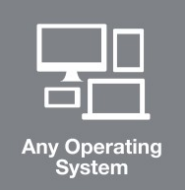

#### **ANY OPERATING SYSTEM**

Pienamente compatibile con tutti i sistemi operativi: Apple iOS, Android™, PC Windows® e sistema operativo Fire.

Per i brevetti DTS, consultare http://patents.dts.com. Prodotto su licenza di DTS Licensing Limitated. DTS, Play-Fi, il simbolo e Play-Fi insieme in combinazione con il simbolo sono marchi di fabbrica di DTS, Inc. DTS e Play-Fi sono marchi registrati di DTS, Inc. © DTS, Inc. Tutti Diritti riservati.

# 9: Download dell' APP and a state of the state of the Pagina 2

#### Download the DTS Play-Fi APP

Scarica l'APP DTS Play-Fi, può essere scaricata da Google Play Store, Amazon APP Market oApp Store di Apple. Per PC Windows è possibile scaricare l'APP di Windows Play-Fi dall'ufficio (sito web: https: // play- fi. com).

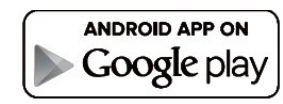

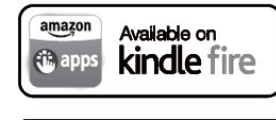

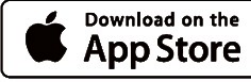

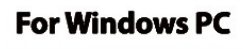

#### Network Settings

#### Wired network setting

Collegare la porta Ethernet alla porta LAN di un router wireless utilizzando un cavo adatto. Dopo averlo fatto, accendendo il 6000N, gli indicatori LED rossi sui pannelli anteriore e posteriore lampeggeranno durante la fase di connessione.

Se la connessione ha esito positivo, il LED sul pannello posteriore si spegne e il LED del pannello frontale sarà invece illuminato.

#### Wireless Network Setting

È possibile connettersi a una rete wireless utilizzando una delle due modalità: Modalità WPS o Modalità standard.

#### WPS Mode:

Per rendere il 6000N Play in modalità WPS, accendere l'unità e tenere premuto il tasto Wi-Fi SETUP sul pannello posteriore per 4 secondi.

Il LED Wi-Fi lampeggerà due volte con un tono indicando che la modalità WPS è attiva. Quindi premere il tasto WPS sul router wireless e l'unità dovrebbe connettersi automaticamente alla rete wireless.

Questa fase di connessione potrebbe richiedere fino a 60 secondi. Se la connessione non riesce, riprova.

#### Standard Mode:

Dopo aver acceso il 6000N Play, tenere premuto il pulsante Wi-Fi SETUP sul pannello posteriore per 8 secondi.

Per i primi 4 secondi il LED lampeggerà due volte con un tono di avvertimento - continuare a tenere premuto il pulsante e dopo 8 secondi il LED Wi-Fi lampeggerà rapidamente con lo stesso tono. La modalità di connessione standard è ora attiva e sarà possibile trovare l'hotspot Wi-Fi dopo circa 20 secondi.

Quando l'hotspot Wi-Fi con connessione standard è attivo, il LED Wi-Fi lampeggia con una fluttuazione lenta tra off e on (riflesso dal LED bianco sul pannello frontale).

Puoi ora usae il tuo dispositivo Android o IOS per inserire la password Wi-Fi usando l'APP DTS Play-Fi come segue (vedi pagina successiva):

## 10: Connessione Wi-Fi utilizzando l'APP **10: Connessione Wi-Fi utilizzando l'APP**

#### For Andriod users:

(1) Apri l'APP DTS Play-Fi, quindi fai clic sul pulsante "Configura il tuo dispositivo Play-Fi".

(2) Quando ha trovato il 6000N Play, fare clic sul pulsante 'Set-Up'. Successivamente inserisci la password Wi-Fi per la tua rete wireless. Quindi fare clic sul pulsante "Next".

(3) Durante l'installazione l'APP troverà e aggiornerà le impostazioni del Play-Fi 6000N Play, questo potrebbe richiedere qualche minuto.

(4) Dopo aver completato la configurazione della rete e l'aggiornamento è possibile impostare un nome per il dispositivo 6000N Play ed usarlo.

#### For Apple iOS users:

(1) Scarica l'APP Play-Fi. Prima di aprire l'APP, passa a settings - Wi-Fi menu sul tuo smartphone o tablet e seleziona "PlayFiXDeviceXXXXXX" dalle opzioni.

(2) Apri l'APP Play-Fi e trova il nome del dispositivo PlayFi 6000N. Selezionalo e inserisci la tua password di rete wireless.

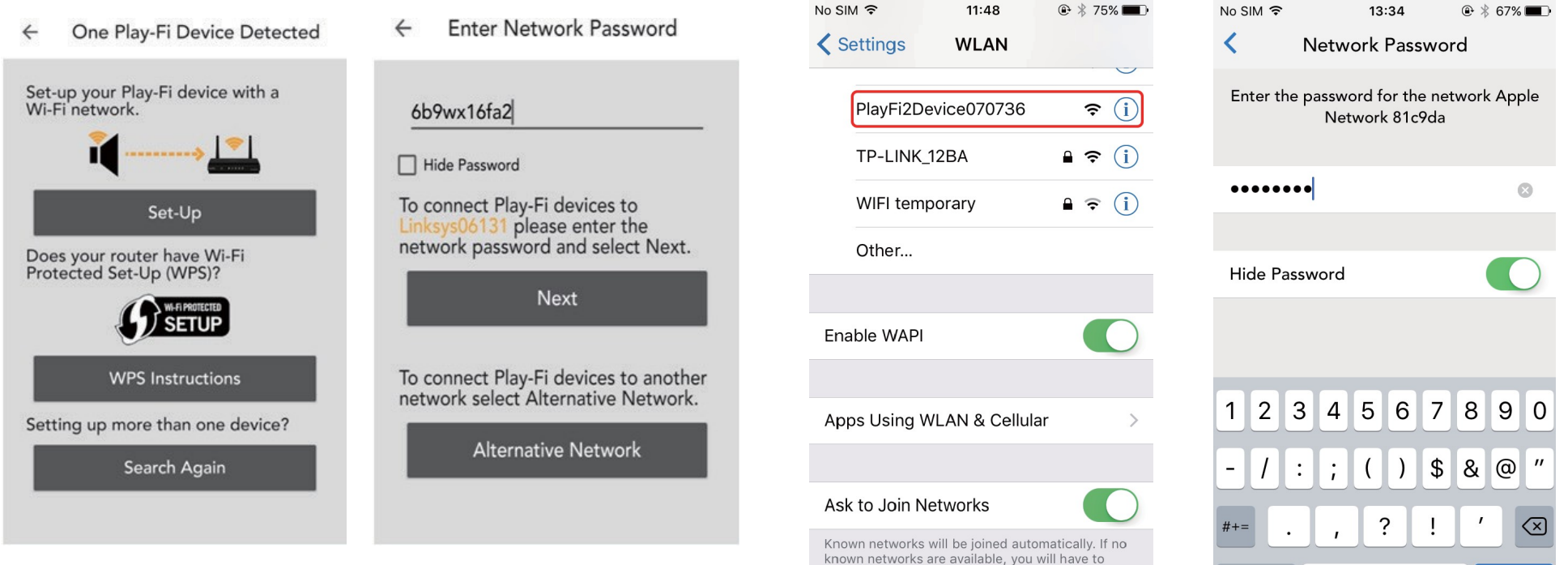

manually select a network.

3) Durante l'installazione l'APP troverà e aggiornerà le impostazioni del Play-Fi 6000N , questo potrebbe richiedere qualche minuto.

(4) Dopo aver completato la configurazione della rete e l'aggiornamento è possibile impostare un nome per il dispositivo 6000N Play ed usarlo.

**ABC** 

space

Done

## 11: Set Up della connessione Wi-Fi utilizzando pc Windows o Mac Pagina 4

#### For PC or Mac users:

Se non riesci a connetterti utilizzando l'APP Play-Fi DTS, o devi fare alcune opzioni di alto livello come l'impostazione della configurazione IP statica, è possibile configurare Audiolab 6000N Play utilizzando un Web browser dal tuo PC Windows o Mac. Impostare 6000N Play sulla modalità di installazione standard, quindi attenersi alla seguente procedura:

(1) Connetti il tuo computer al Wi-Fi wireless del 6000N Play – lo visualizzerai come 'PlayFiXDeviceXXXXXX' o un nome simile. Dopo aver collegato il computer, potrebbe essere visualizzata la voce "No Internet connetion "- questo è normale.

- (2) Apri il tuo browser Internet e digita: 192.168.0.1/index.html nella barra degli indirizzi.
- (3) Fare clic sul tasto Invio o fare clic sull'opzione "Continua" nel browser Internet.
- (4) Questo aprirà la con figurazione Play-Fi.
- (5) Selezionare il pulsante 'Set Up'.

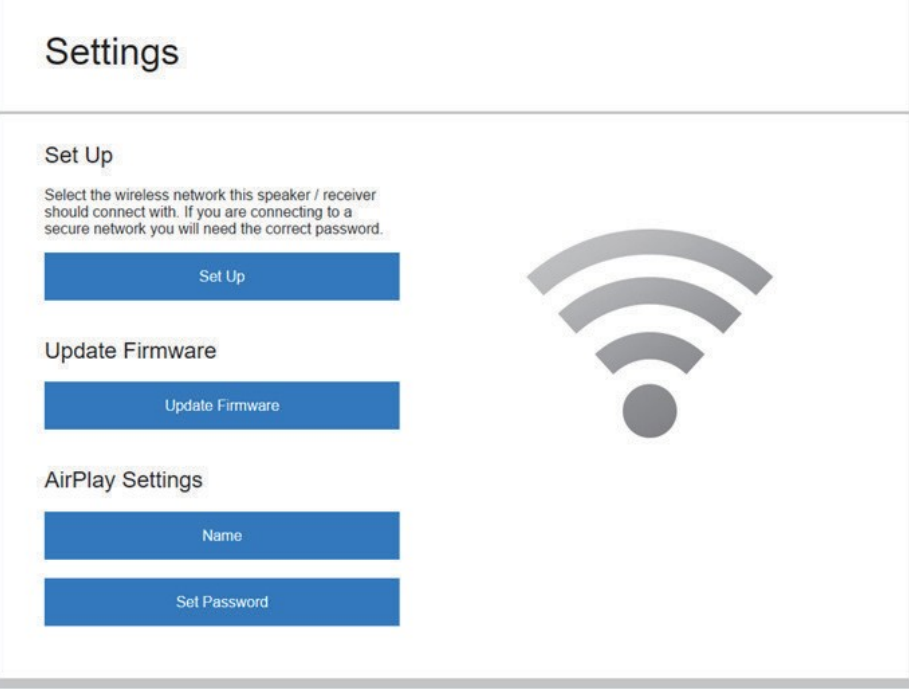

(6) Selezionare la rete Wi-Fi del router wireless.

### Select Wi-Fi Network For Device

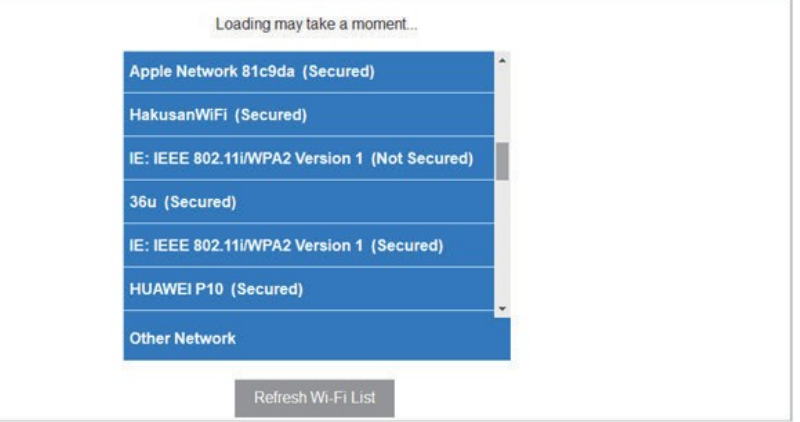

(7) Immettere la password per la rete wireless. Quindi fare clic sul pulsante "Next".

### Enter the Network Password

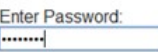

 $NEXT$ 

(8) È quindi possibile denominare il dispositivo 6000N Play e fare clic su "Next". Verrà stabilita la connessione Wi-Fi e potrai quindi usare il dispositivo.

# 14 . Operazioni tramite l'APP et alimente della contrattuación de la pagina 5

#### **Speakers Group**

Per riprodurre musica in streaming da 6000N Play su dispositivi multi-room come gli altoparlanti DTS Play-Fi abilitati, apri l'APP DTS Play-Fi, trova il dispositivo o l'altoparlante, assegnagli un nome e poi aggiungilo.

 Per eliminare il dispositivo o l'altoparlante, basta fare clic sul lato destro del nome del dispositivo e quindi eliminare.

Attualmente non è consigliabile trasmettere in streaming wireless audio ad alta risoluzione agli altoparlanti se si desidera una riproduzione stabile e ininterrotta.

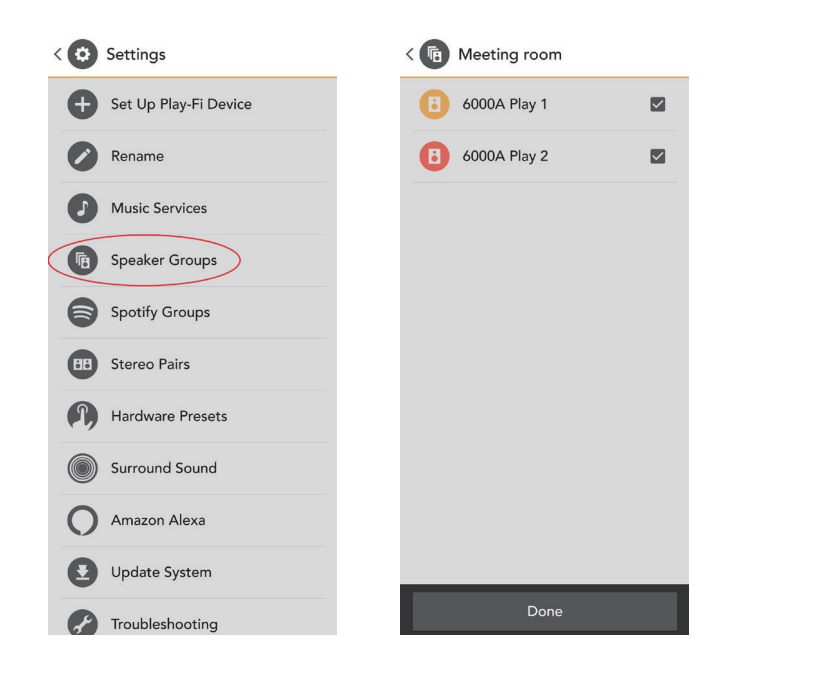

### **Spotify Group Setup**

Apri Settings nell'APP DTS Play-Fi; fai clic su Spotify Group. Crea un nuovo gruppo e nome per esso, quindi seleziona tutti i prodotti DTS Play-Fi abilitati che desideri in questo gruppo (sul lato destro).

Qualsiasi altoparlante che non possa essere incluso in Spotify Group verrà visualizzato in grigio. Quando sei soddisfatto, vai all'app Spotify per avviare lo streaming.

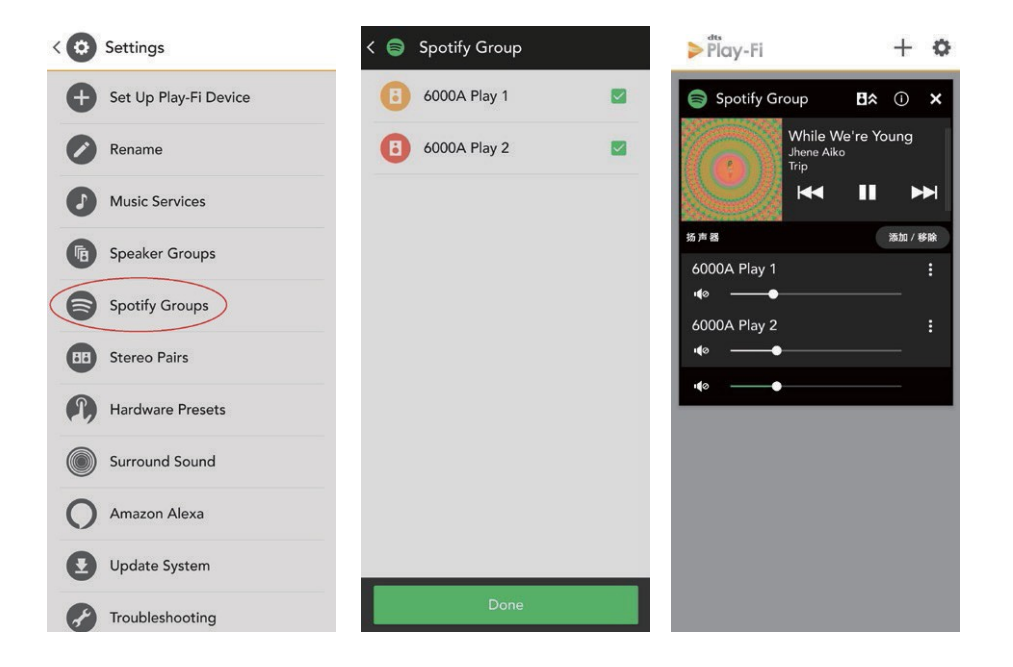

Finora, Audiolab 6000N Play non può supportare la riproduzione di "Surround Sound". Per problemi comuni nell'utilizzo e nella diagnosi dei guasti, è possibile aprire settings nell'app per trovare la "Fault Diagnosis", puoi quindi poi andare sul sito Web DTS Play-Fi per informazioni più dettagliate.

Se il sistema viene aggiornato, fare clic su "update system" e il processo proseguirà automaticamente. Fai clic su "About", puoi vedere la versione dell'APP di DTS Play-Fi e lo stato della connessione di rete, l'indirizzo IP e le versioni del modulo software e MCU. Per "Advanced Settings" puoi scegliere tra varie opzioni: si consiglia la modalità predefinita.